# **Marquer le vote**

Intervenant : aide-PRIMO désigné pour le marquage BVA

Les formulaires DGE-74.2 *Liste des électeurs qui ont voté par anticipation* doivent être récupérés auprès des secrétaires des BVA régulièrement au cours de la journée et ensuite saisis dans l'ordinateur.

## 1 Ouvrir l'ordinateur portable avec les informations de connexion suivantes :

À la fenêtre d'ouverture de sessions, assurez-vous que l'option « Autre utilisateur » soit bien sélectionnées.

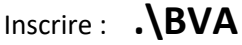

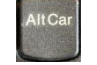

Pour faire le \ tenir le bouton AltCar  $\left\| \frac{\text{AltCar}}{\text{Cat}} \right\|$  et appuyer sur le bouton à côté du 1

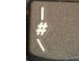

Entrer ensuite le **mot de passe M@rqu@g3**

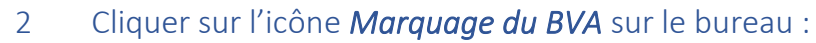

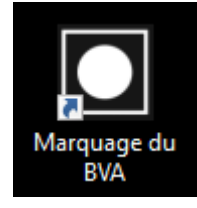

## 3 Se connecter avec le mot de passe générique : Elections2022

#### Marquage du BVA en différé

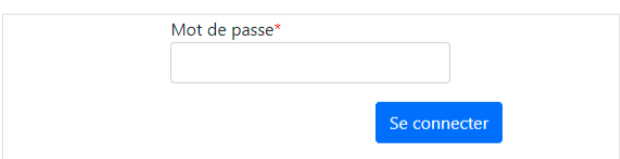

#### 4 Choisir la section *Marquer le vote*

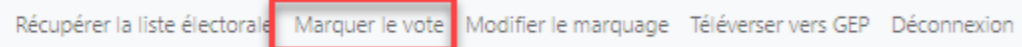

5 Saisir la date du jour et le numéro du bureau (BVA) apparaissant sur le formulaire DGE-74.2

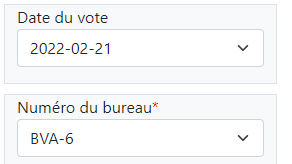

#### 6 Saisir et confirmer les informations inscrites sur le formulaire

Saisir les numéros de section de vote et de ligne pour chaque électeur inscrit sur le formulaire.

Confirmer au fur et à mesure les prénoms qui apparaissent sur l'écran avec les prénoms du formulaire pour s'assurer de marquer le bon électeur.

Lorsque le prénom ne concorde pas, vérifier avec le secrétaire du BVA la modification à apporter.

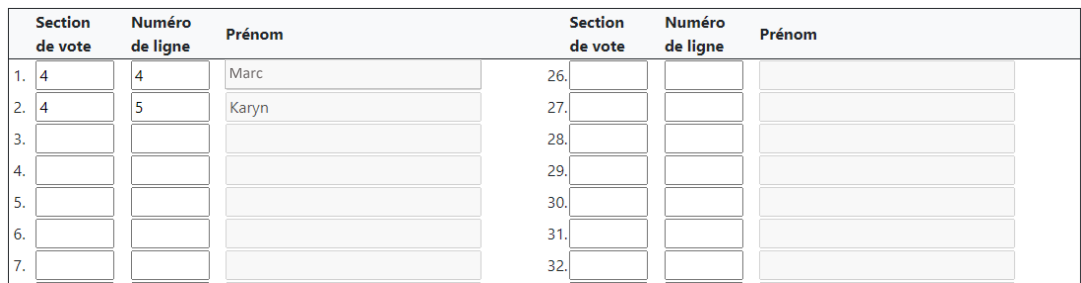

7 Lorsque tous les électeurs de la page ont été inscrits et vérifiés, cliquer sur *Sauvegarder*

## Sauvegarder

#### Une confirmation apparaîtra

La sauvegarde s'est effectuée avec succès.

8 Inscrire l'heure sur le formulaire DGE-74.2 et le classer par bureau de vote et heure de saisie

X

#### 9 Saisir un nouveau formulaire

Régulièrement au cours de la journée, récupérer du secrétaire de bureau de vote les formulaires DGE-74.2 et faire la saisie.

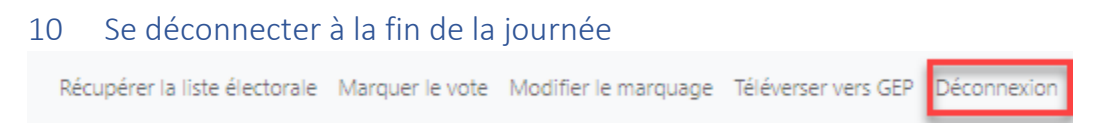

# **Modifier le marquage**

Intervenant : Aide au marquage BVA

Lorsqu'une erreur est détectée après la sauvegarde, il est encore possible de modifier la saisie.

1 Choisir la section *Modifier le marquage*

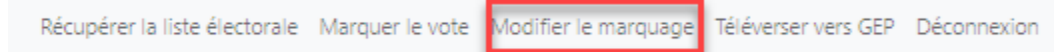

2 Sélectionner la page à modifier selon le numéro du bureau (BVA) et l'heure de saisie (inscrit à la fin du marquage sur le formulaire) et cliquer sur *Modifier*

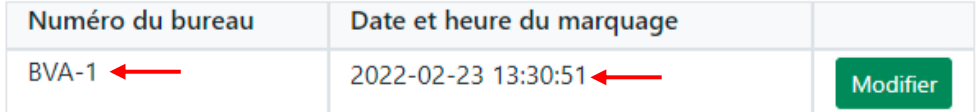

3 Faire les modifications nécessaires et cliquer sur *Sauvegarder*

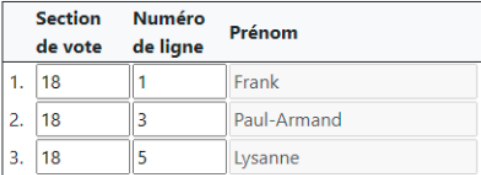

## Sauvegarder

- 4 Inscrire l'heure de la modification sur le formulaire DGE-74.2 et le classer par bureau de vote et heure de saisie
- 5 Se déconnecter

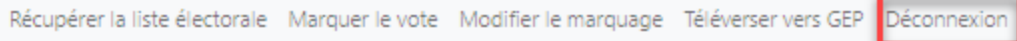